# SNABBSTART CICERON ASSISTENT

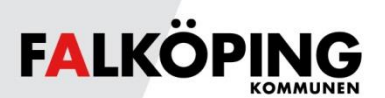

#### **STARTA APPEN OCH LOGGA IN**

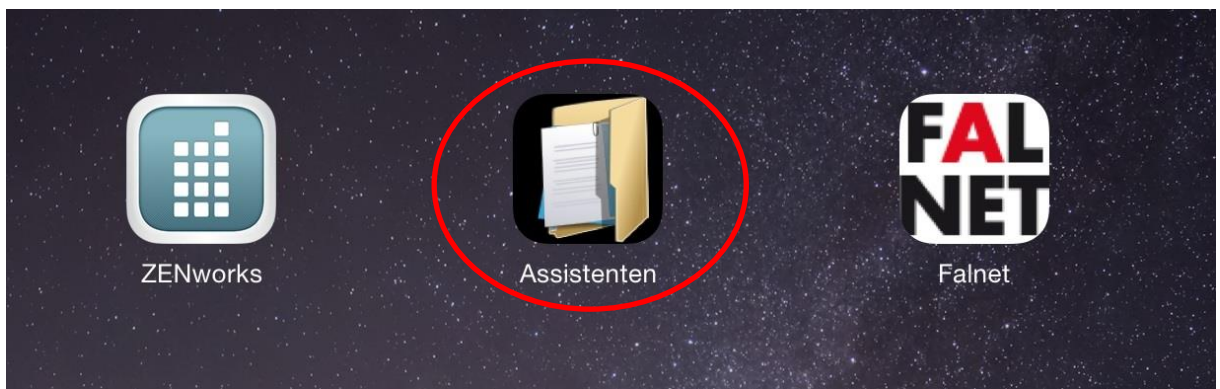

#### Tryck på appen **Assistenten**.

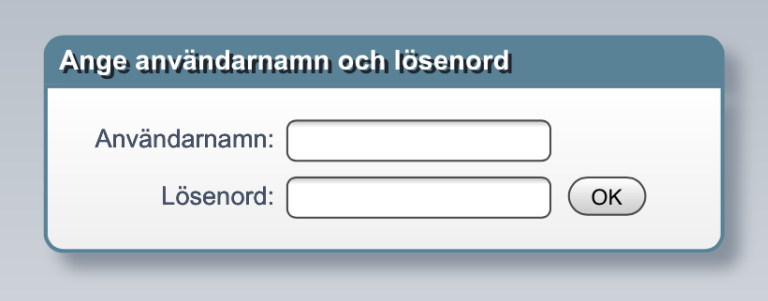

Logga in i Mobility Guard med ditt personliga användarnamn och lösenord.

Om du får upp inloggning även direkt mot Ciceron Assistent, logga in med samma personliga användarnamn och lösenord som i föregående steg.

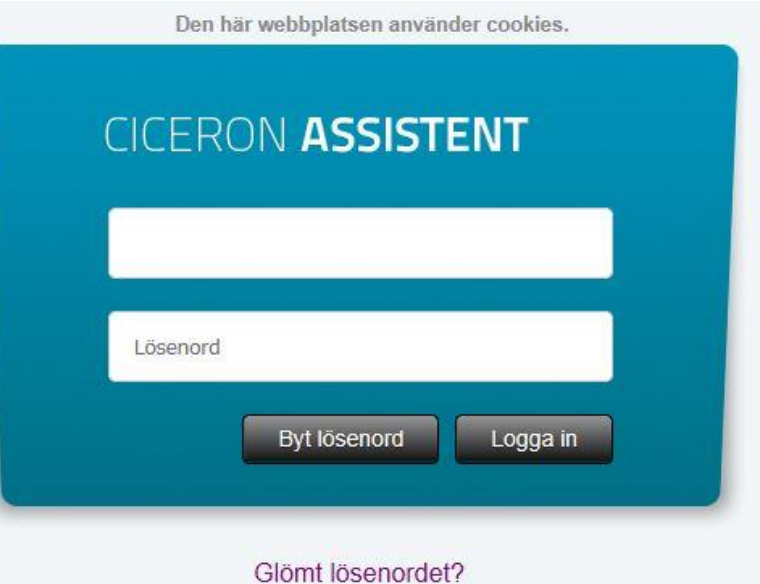

#### **DAGORDNING**

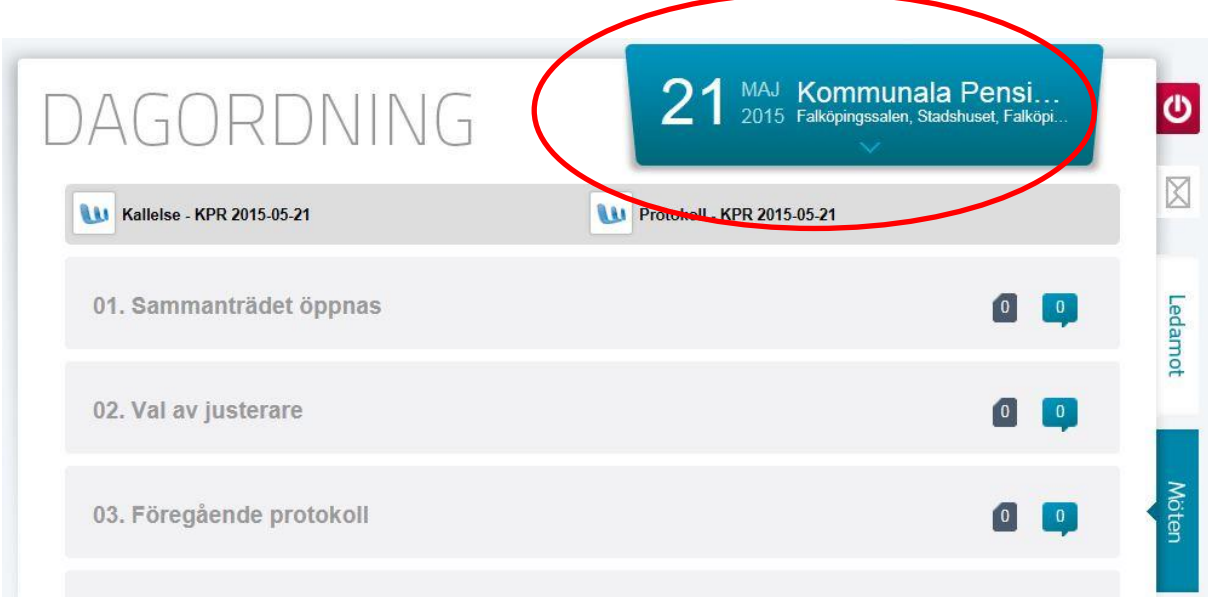

Tryck på blå fyrkanten i övre högra hörnet för att visa menyn för möten.

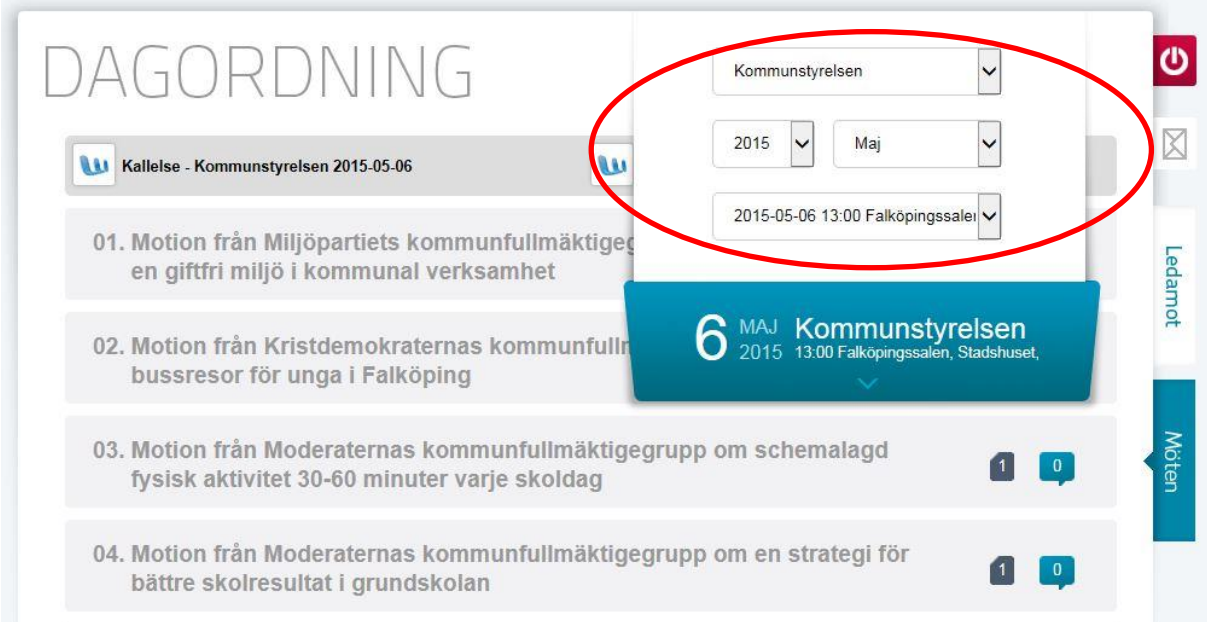

Välj nämnd och aktuellt möte. Dagordning visas då med tillhörande dokument och kommentarer. Tryck på blå fyrkanten igen för att dölja menyn för möten.

# **ÖPPNA DOKUMENT FÖR MÖTESPUNKT**

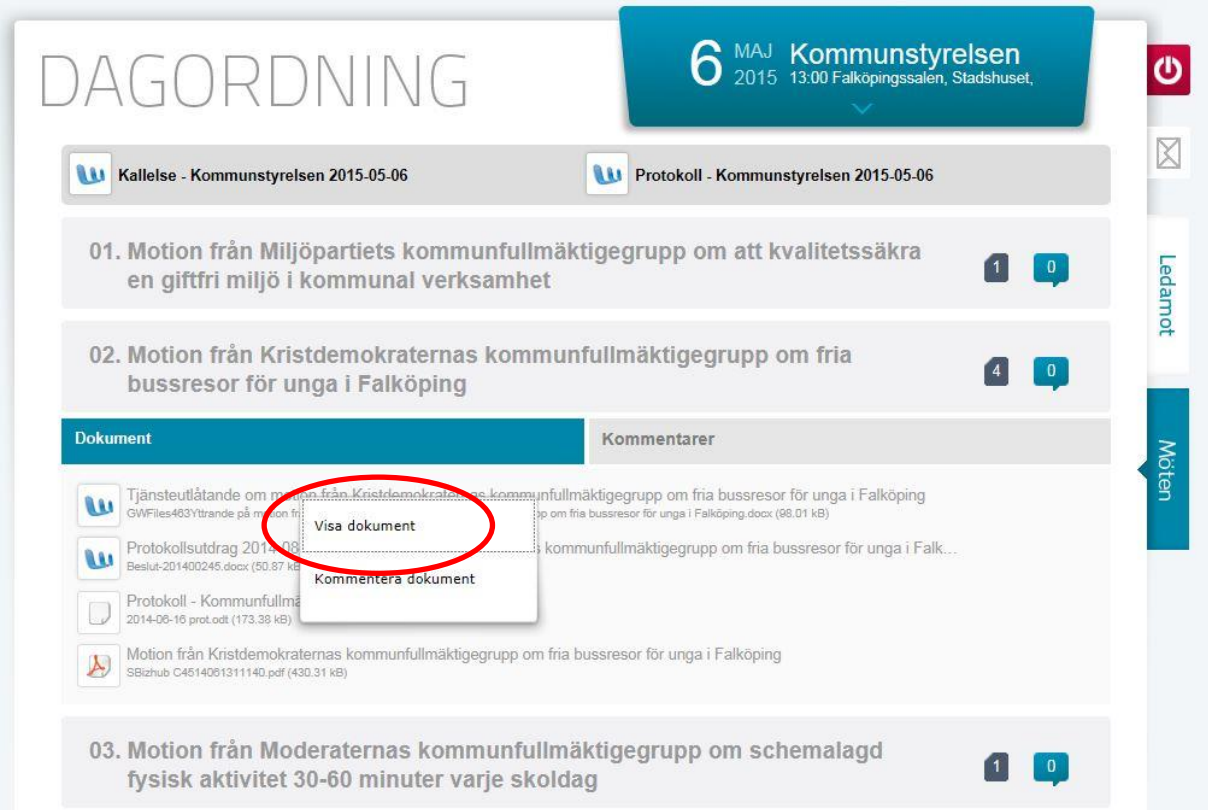

- 1. Tryck på en mötespunkt. Dokumenten som tillhör mötespunkten visas.
- 2. Tryck på ett dokument och välj **Visa dokument**.

# **STÄNGA DOKUMENT FÖR MÖTESPUNKT**

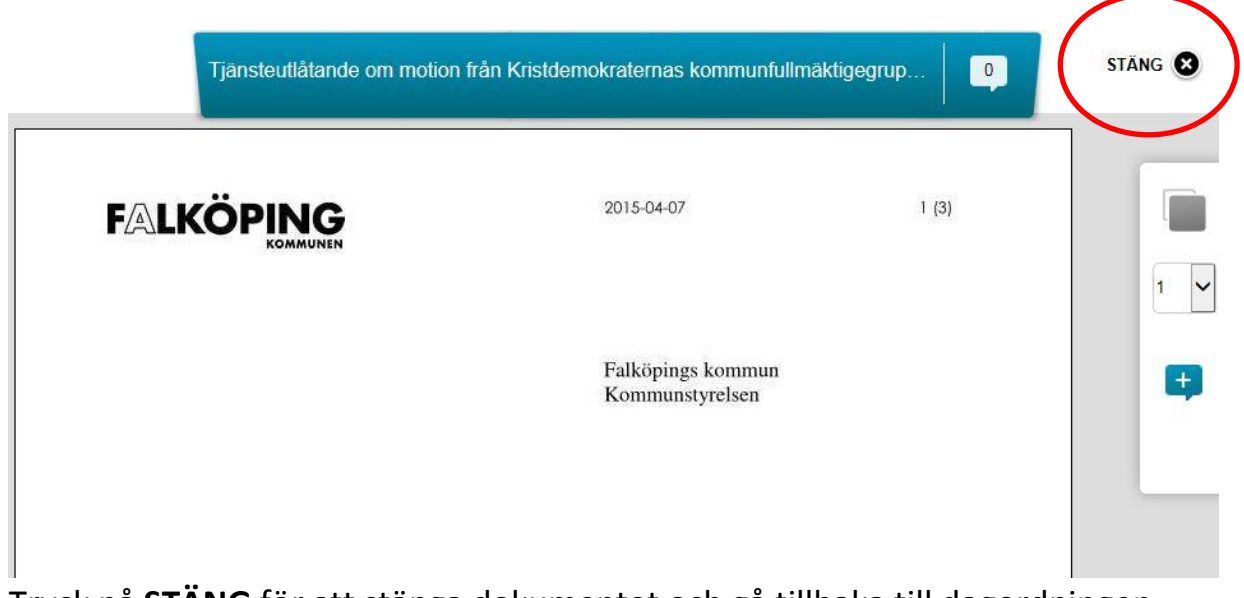

Tryck på **STÄNG** för att stänga dokumentet och gå tillbaka till dagordningen.

## **VÄXLA MELLAN FLERA DOKUMENT I EN MÖTESPUNKT**

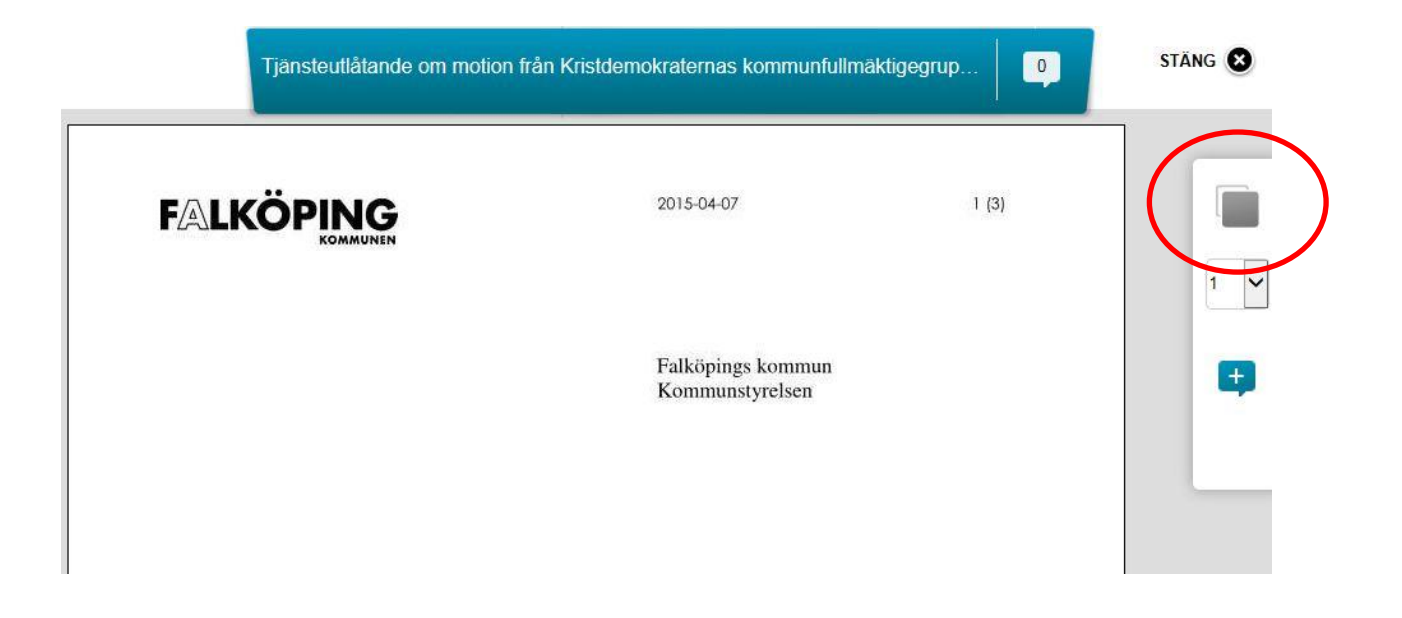

- 1. Öppna ett dokument.
- 2. Tryck på ikonen för dokumentväxling i övre högra hörnet.
- 3. Tryck på det dokument som ska visas.
- 4. Tryck på **STÄNG** för att stänga dokumentet och gå tillbaka till dagordningen.

## **ÖVERGRIPANDE KOMMENTAR MÖTESPUNKT**

- 1. Tryck på en mötespunkt.
- 2. Tryck på **Kommentarer**.
- 3. Tryck på **Ny kommentar**.
- 4. Skriv en kommentar och tryck på **Spara**. *Kommentaren sparas som en övergripande kommentar för mötespunkten.*

## **ÖVERGRIPANDE KOMMENTERAR DOKUMENT**

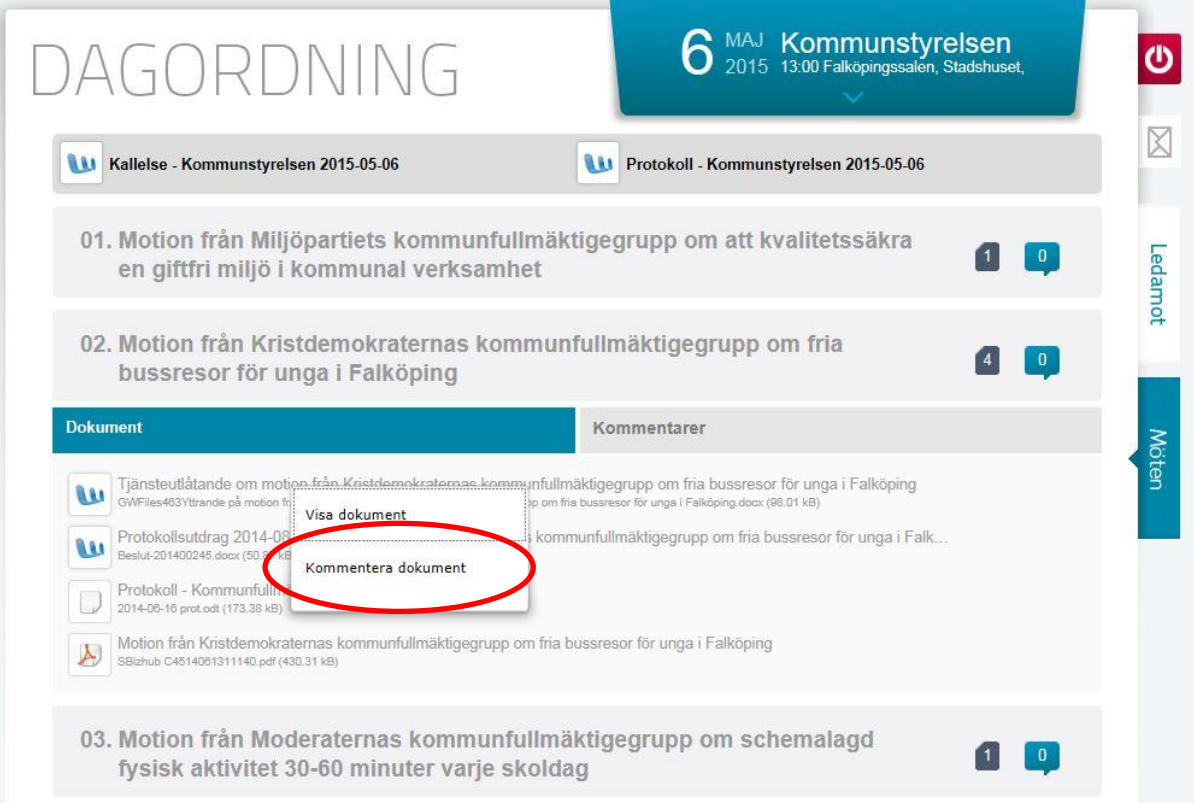

- 1. Tryck på ett dokument.
- 2. Välj **Kommentera dokument**.
- 3. Skriv en kommentar, välj **Privat**, **Publik** eller **Grupp**.
- 4. Tryck **Spara**.

*Kommentaren sparas som en övergripande kommentar för dokumentet i mötespunkten.*

## **MARKERING I DOKUMENT**

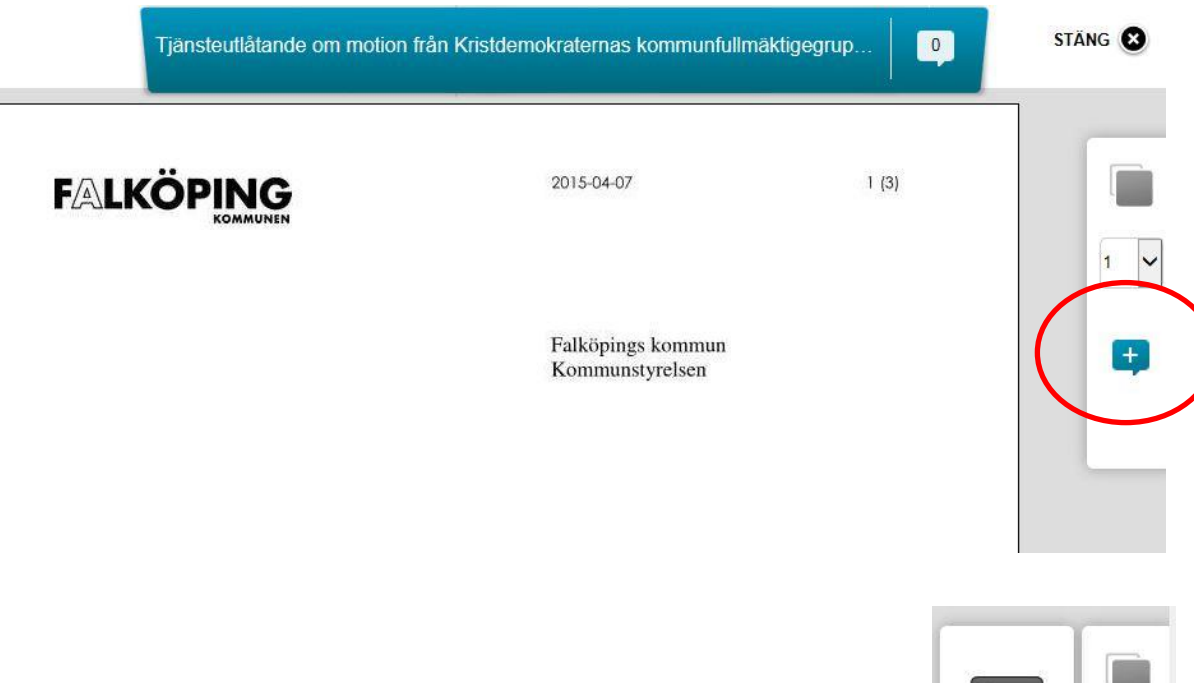

- 1. Öppna ett dokument.
- 2. Tryck på pratbubbel-ikonen till höger.
- 3. Välj färg och stil på markering.
- 4. Markera i dokumentet.
- 5. Tryck Spara. *Markeringen sparas som Privat.*

#### **MARKERING MED KOMMENTAR I DOKUMENT**

- 1. Öppna ett dokument.
- 2. Tryck på pratbubbel-ikonen till höger och gör markering enligt ovan.
- 3. Tryck på T-ikonen och skriv en kommentar.
- 4. Tryck **Spara**.

*Markeringen med tillhörande kommentar sparas som Privat och markeras av en pratbubbel-ikon i kanten av markeringen.*

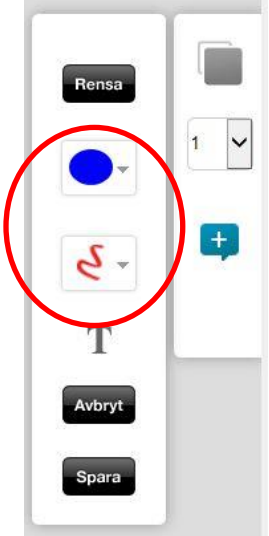

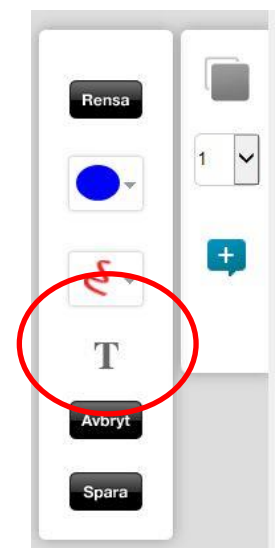

## **VISA ÖVERGRIPANDE KOMMENTAR FÖR MÖTESPUNKT**

- 1. Tryck på mötespunkten.
- 2. Tryck på fliken **Kommentarer**.
- 3. Tryck på **Privata**, **Publika** eller **Grupper** beroende på vilken typ av kommentar som ska visas.

*Nu visas övergripande kommentarer för mötespunkten, samt övergripande kommentar för dokumentet.*

4. Välj **Redigera** eller **Viewer**.

## **VISA ÖVERGRIPANDE KOMMENTAR FÖR DOKUMENT**

- 1. Tryck på mötespunkten.
- 2. Tryck på dokumentet.
- 3. Tryck **Visa dokument**.
- 5. Tryck på pratbubbel-ikonen högst upp bredvid dokumentnamnet.
- 6. Tryck på **Privata**, **Publika** eller **Grupper** beroende på vilken typ av kommentar som ska visas.

*Nu visas övergripande kommentarer för dokumentet samt markeringar med kommentar i dokumentet.*

7. Välj **Redigera**.

## **VISA MARKERING MED KOMMENTAR I DOKUMENT**

Följ anvisning för Övergripande kommentar för dokument eller gör följande:

- 1. Bläddra neråt i dokumentet tills du ser en markering med pratbubbelikon.
- 2. Tryck på pratbubbel-ikonen. *Nu visas kommentar kopplad till markering i dokumentet.*

#### **SKICKA MEDDELANDE TILL EN ENSKILD PERSON**

- 1. Tryck på Meddelandefliken.
- 2. Tryck på Nytt meddelande.
- 3. Välj mottagare, skriv en rubrik och skriv ett meddelande.
- 4. Tryck på Skicka.

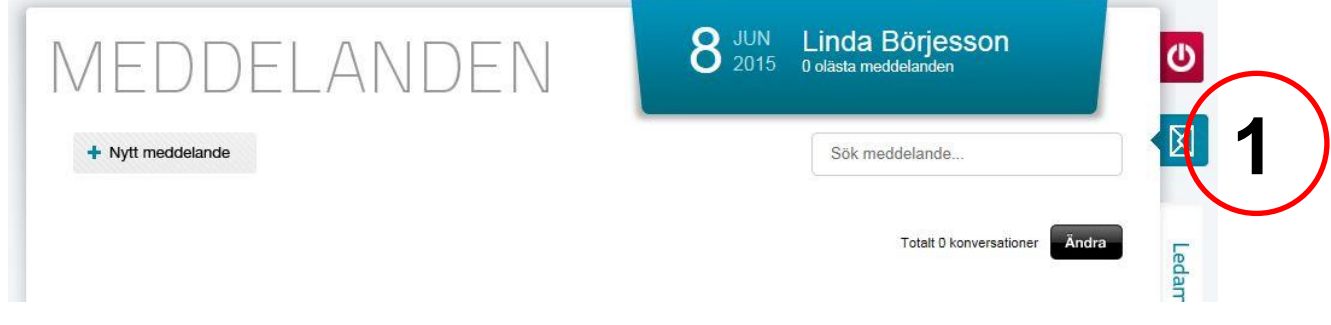

#### *Alternativt*

- 1. Tryck på fliken **Ledamot**.
- 2. Välj nämnd i rullisten.
- 3. Tryck på den person till vilken meddelandet ska skickas.
- 4. Tryck på **Skicka meddelande** och gör sedan enligt ovan.

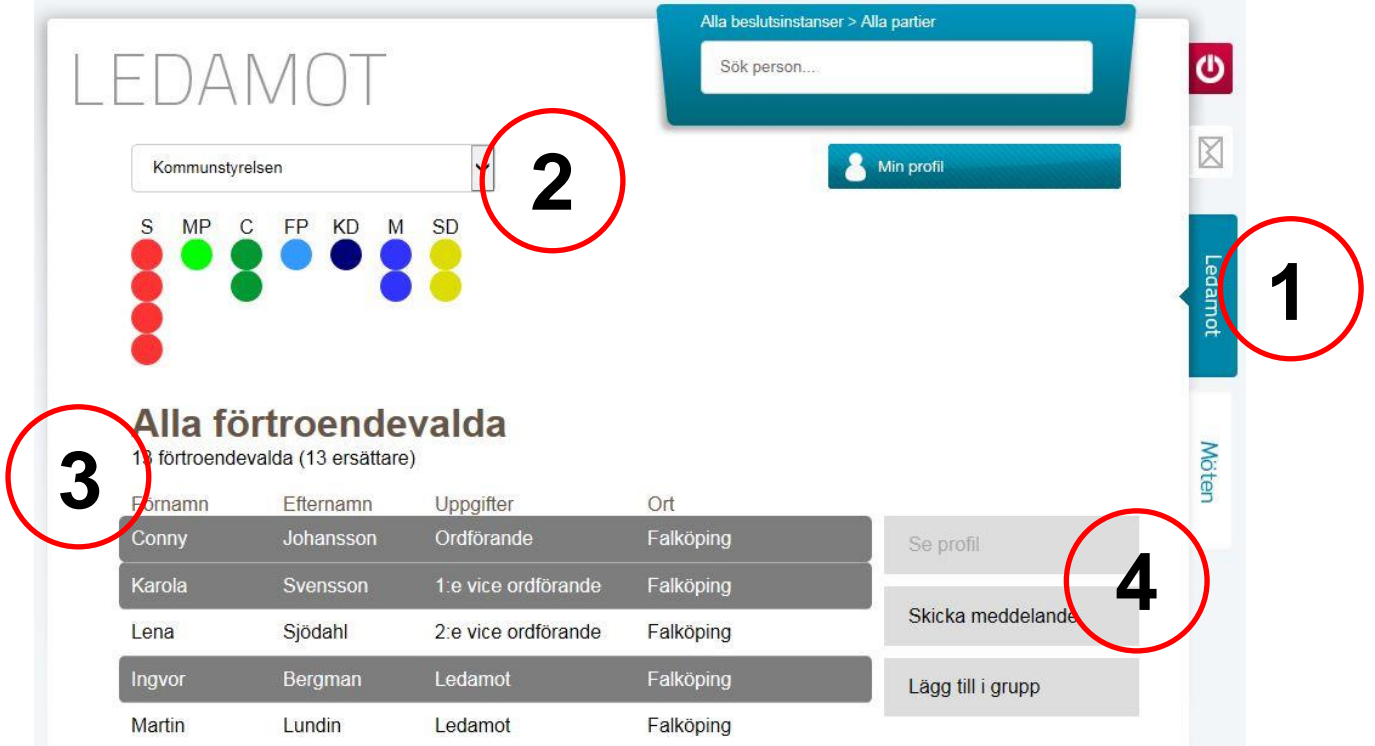

### **SKAPA GRUPP FÖR KOMMENTAR OCH MEDDELANDE**

- 1. Tryck på fliken **Ledamot**.
- 2. Välj nämnd i listan.
- 3. Välj de person som ska ingå i gruppen.
- 4. Tryck på **Lägg till i grupp**.
- 5. Välj **Lägg till i ny grupp** och skriv lämpligt namn.
- 6. Tryck **Spara**.

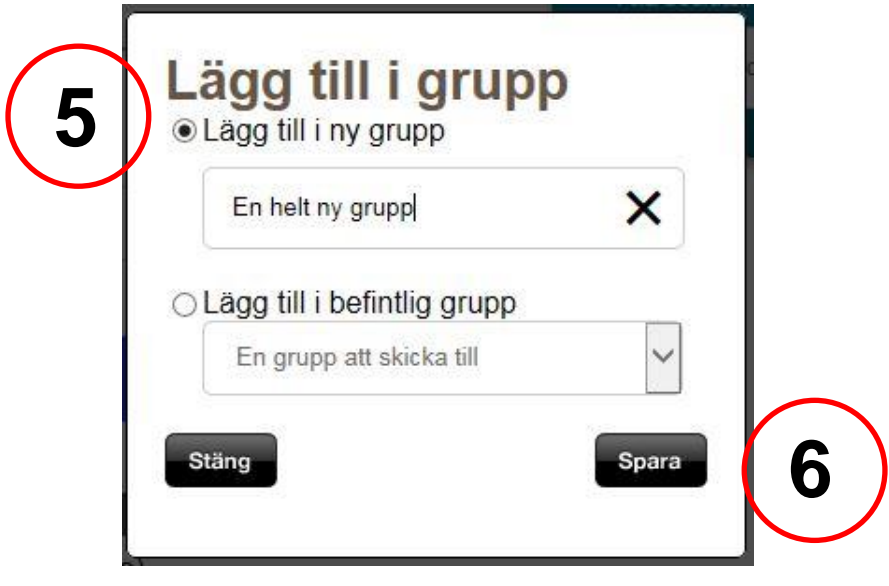

#### **SUPPORT**

IT-support http://falnet.falkoping.se/it http://support.falkoping.se/nilexselfservice support@falkoping.se Telefon: 0515-88 53 00